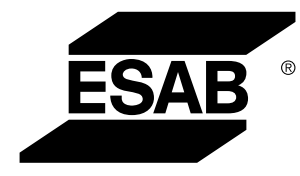

# *Conetor universal WeldCloud™*

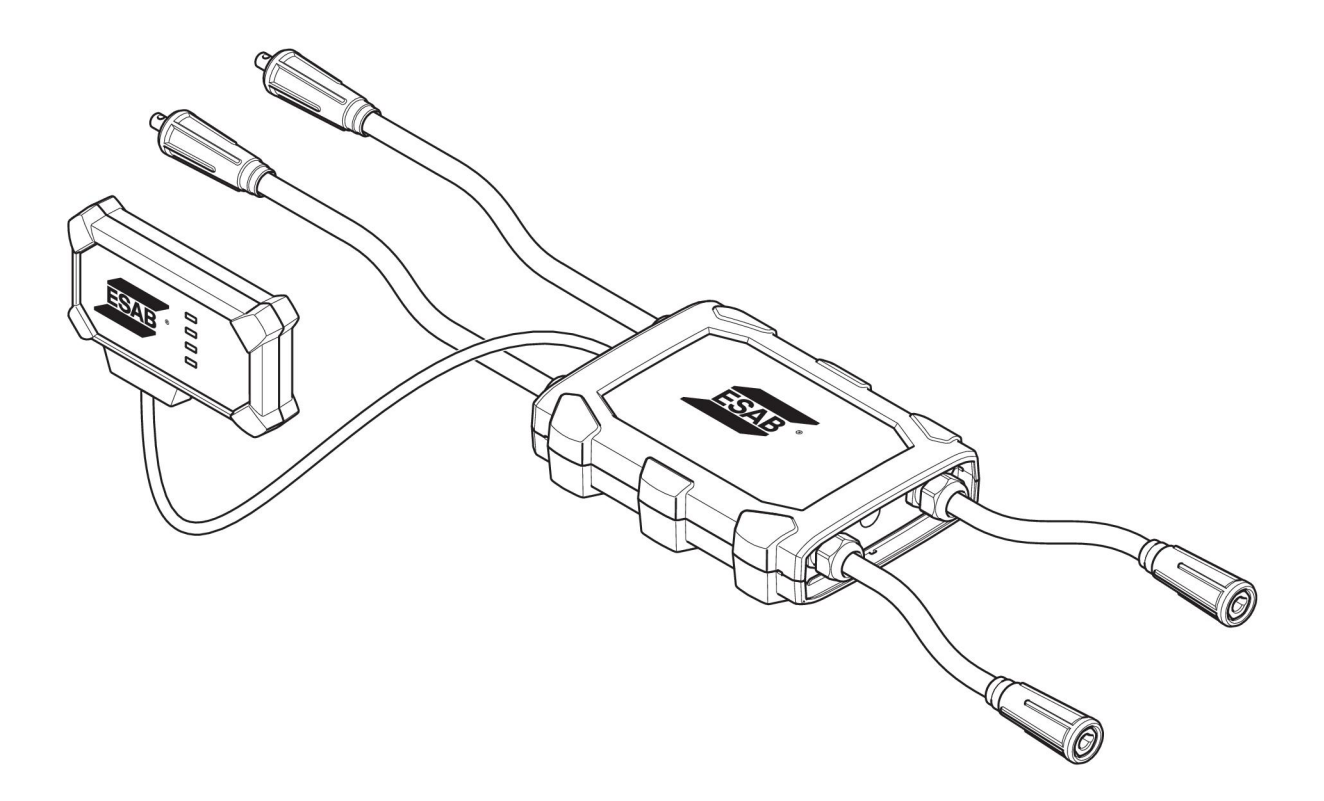

# **Manual de instruções**

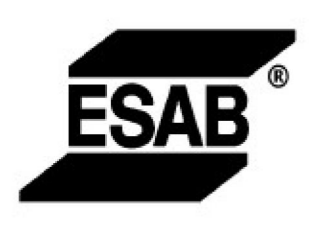

#### EU DECLARATION OF CONFORMITY According to The Radio Equipment Directive 2014/53/EU The RoHS Directive 2011/65/EU

Type of equipment Welding data communication hub

Type designation Universal Connector, from serial number OP 132 YY XX XXXX X and Y represents digits, 0 to 9 in the serial number, where YY indicates year of production.

Brand name or trademark **ESAB** 

Manufacturer or his authorised representative established within the EEA Name, address, and telephone No: **ESAB AB** Lindholmsallén 9, Box 8004, SE-402 77 Göteborg, Sweden Phone: +46 31 50 90 00, www.esab.com

The following harmonised standard in force within the EEA has been used in the design:

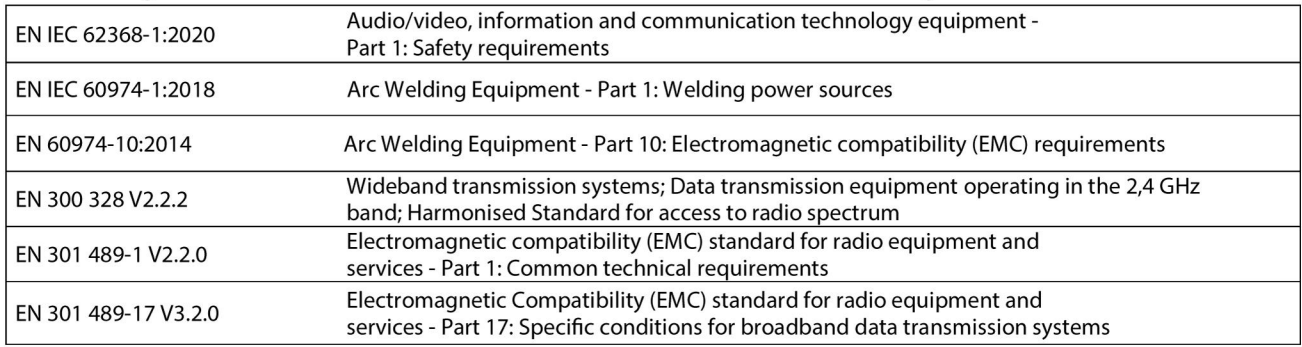

Additional Information:

Restrictive use, Class A equipment, intended for use in location other than residential

By signing this document, the undersigned declares as manufacturer, or the manufacturer's authorised representative established within the EEA, that the equipment in question complies with the safety requirements stated above

Place/Date

Signature Pedro Muniz

Göteborg 2021-08-26

**Standard Equipment Director** 

CE

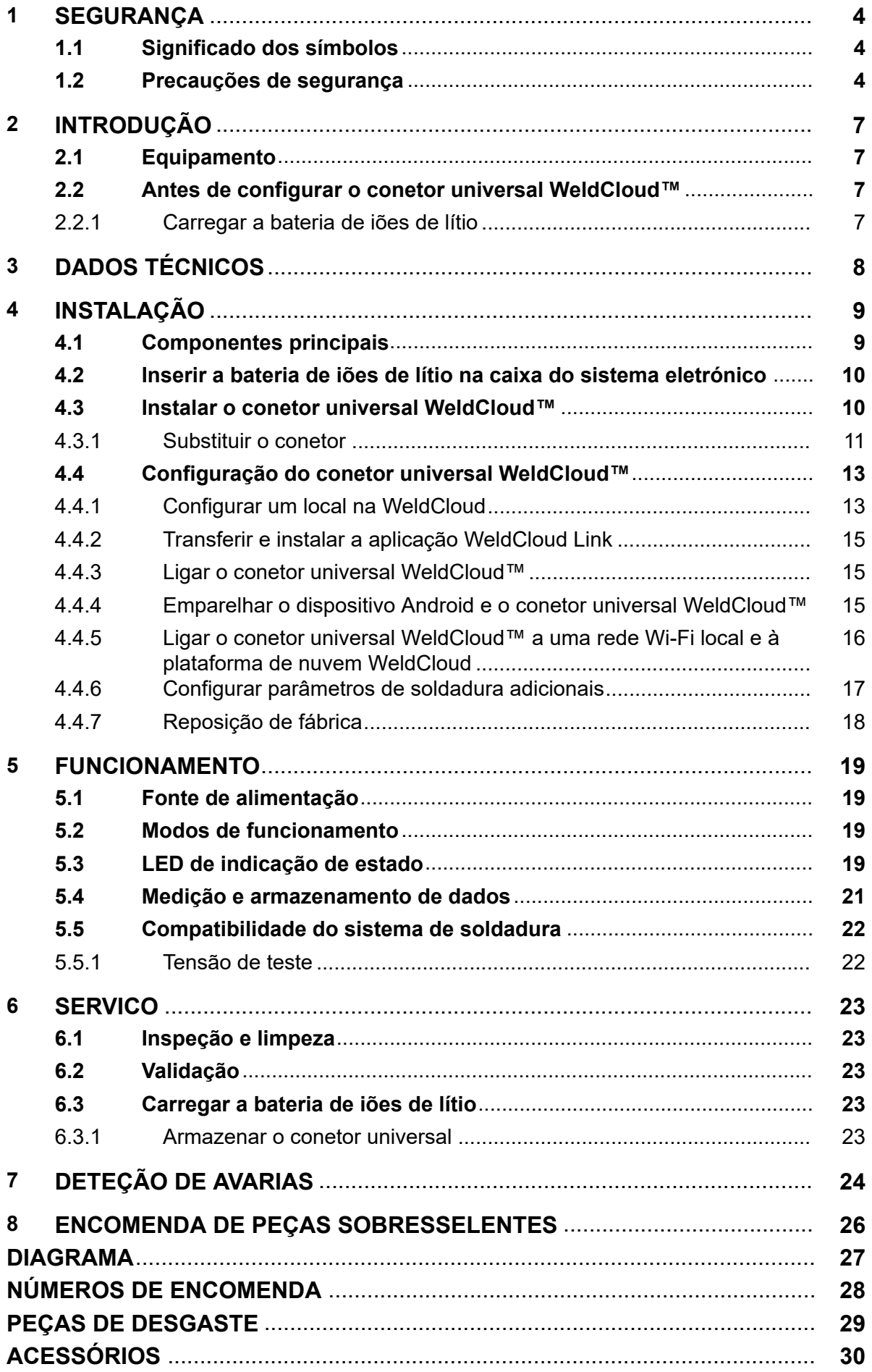

# **1 SEGURANÇA**

#### **1.1 Significado dos símbolos**

**Conforme utilizados ao longo deste manual, significam que deve ter atenção e estar alerta!**

#### **PERIGO!**

**Indica perigos imediatos que, se não forem evitados, resultarão em ferimentos pessoais graves ou fatais.**

### **AVISO!**

**Indica potenciais perigos que poderão resultar em ferimentos pessoais ou fatais.**

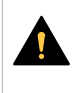

#### **CUIDADO!**

**Indica perigos que poderão resultar em ferimentos pessoais menores.**

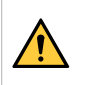

#### **AVISO!**

Antes de utilizar, leia e compreenda o manual de instruções e respeite todas as etiquetas, as práticas de segurança do empregador e as fichas de dados de segurança (SDS).

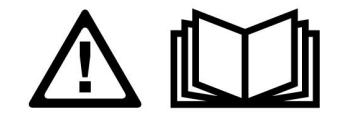

### **1.2 Precauções de segurança**

São os utilizadores de equipamento ESAB a quem em última análise cabe a responsabilidade de assegurar que qualquer pessoa que trabalhe no equipamento ou próximo do mesmo respeita todas as medidas de precaução de segurança pertinentes. As medidas de precaução de segurança têm de satisfazer os requisitos que se aplicam a este tipo de equipamento. Além dos regulamentos normais aplicáveis ao local de trabalho, devem respeitar-se as seguintes recomendações.

Todo o trabalho deve ser executado por pessoal especializado, bem familiarizado com o funcionamento do equipamento. A utilização incorreta do equipamento pode resultar em situações perigosas que podem dar origem a ferimentos no operador e danos no equipamento.

- 1. Qualquer pessoa que utilize o equipamento tem de estar familiarizada com:
	- a utilização do equipamento
	- a localização das paragens de emergência
	- o funcionamento do equipamento
	- as medidas de precaução de segurança pertinentes
	- soldadura e corte ou outra operação aplicável do equipamento
- 2. O operador deve certificar-se de que:
	- dentro da área de funcionamento do equipamento, aquando da sua colocação em funcionamento, apenas estão pessoas autorizadas
	- ninguém está desprotegido quando se forma o arco ou se inicia o trabalho com o equipamento
- 3. O local de trabalho deverá satisfazer os seguintes requisitos:
	- ser adequado ao fim a que se destina
	- não ter correntes de ar
- 4. Equipamento de segurança pessoal:
	- Use sempre o equipamento de segurança pessoal recomendado como, por exemplo, óculos de segurança, vestuário à prova de chama, luvas de segurança
	- Não use artigos largos ou soltos como, por exemplo, lenços ou cachecóis, pulseiras, anéis, etc., que possam ser apanhados pelo equipamento ou provocar queimaduras
- 5. Precauções gerais:
	- Certifique-se de que o cabo de retorno está bem ligado
	- O trabalho em equipamento de alta tensão **só pode ser executado por um eletricista qualificado**
	- O equipamento de extinção de incêndios apropriado tem de estar claramente identificado e em local próximo
	- A lubrificação e a manutenção **não**podem ser executadas no equipamento durante o seu funcionamento

#### **AVISO!**

- O conector universal WeldCloud™ contém uma bateria de iões de lítio (situada na caixa do sistema eletrónico). O carregamento da bateria ocorre durante a soldadura. Se for necessário carregar a bateria quando não é realizada qualquer soldadura, utilize o carregador de bateria incluído. O carregamento com qualquer outro tipo de carregador pode criar um risco de incêndio.
- Ao substituir a bateria, utilize apenas uma bateria de iões de lítio do tipo especificado no capítulo CONSUMÍVEIS deste manual. A utilização de qualquer outro tipo de bateria pode criar um risco de ferimentos e incêndio.
- Se remover a bateria da caixa do sistema eletrónico, mantenha-a afastada de outros objetos metálicos, tais como clipes de papel, moedas, chaves, pregos, parafusos ou outros objetos metálicos pequenos que possam estabelecer uma ligação entre os dois terminais. Causar um curto-circuito nos terminais da bateria pode provocar queimaduras ou um incêndio.
- Se utilizada incorretamente, a bateria pode projetar líquidos. Evite o contacto com qualquer líquido! Se ocorrer um contacto acidental, limpe com água abundante. Se o líquido entrar em contacto com os olhos, procure também assistência médica. O líquido projetado da bateria pode causar irritações ou queimaduras.
- Não utilize qualquer bateria danificada ou modificada. As baterias danificadas ou modificadas podem apresentar um comportamento imprevisível que resulta em incêndio, explosão ou risco de ferimentos.
- Não exponha a bateria a chamas ou a temperaturas excessivas. A exposição a chamas ou a temperaturas excessivas superiores a +130 °C (+266 °F) pode provocar uma explosão.

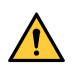

#### **AVISO!**

Não ligue o conector universal WeldCloud™ a uma fonte de alimentação de soldadura utilizada em modo MMA. Esta ação pode disparar ou ativar o modo de soldadura.

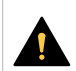

Ť

 $\mathbf{a}$ 

#### **CUIDADO!**

O equipamento de Classe A não se destina a ser utilizado em zonas residenciais onde a alimentação elétrica seja fornecida pela rede pública de baixa tensão. Poderá haver dificuldades em garantir a compatibilidade eletromagnética de equipamento de Classe A nessas zonas devido a perturbações conduzidas bem como a perturbações radiadas.

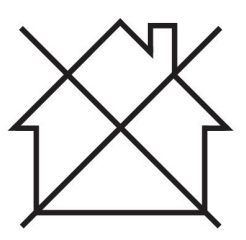

#### **NOTA!**

O conector universal WeldCloud™ destina-se a uma tensão de ignição de pico máxima de 15 kV HF em soldadura TIG. Nas fontes de alimentação de soldadura padrão atuais, 15 kV é a tensão de ignição de pico máxima. Nas fontes de alimentação de soldadura mais antigas, a tensão de ignição de pico máxima pode, por vezes, ser mais alta.

#### **NOTA!**

#### **Eliminação de equipamento eletrónico nas instalações de reciclagem!**

De acordo com a Diretiva Europeia 2012/19/CE relativa a resíduos de equipamentos elétricos e eletrónicos e respetiva implementação em conformidade com o direito nacional, o equipamento elétrico e/ou eletrónico que atingiu o fim da sua vida útil deve ser eliminado em instalações de reciclagem.

Como responsável pelo equipamento, faz parte das suas funções informar-se sobre estações de recolha aprovadas.

Para mais informações, contacte o revendedor ESAB mais perto de si.

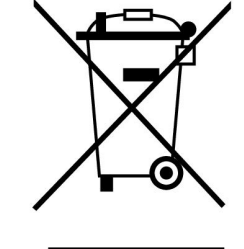

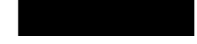

**A ESAB dispõe de uma variedade de acessórios de soldadura e equipamento de proteção pessoal para aquisição. Para obter informações de encomenda, contacte o seu revendedor ESAB local ou visite o nosso website.**

# **2 INTRODUÇÃO**

O conetor universal WeldCloud™ é um sistema de medição de soldadura sem relações de marca utilizado para permitir a recolha de dados de qualquer fonte de alimentação de soldadura (da ESAB ou várias outras fontes de alimentação de soldadura disponíveis comercialmente). A corrente e a tensão de soldadura são medidas e os dados recolhidos são enviados para a nuvem WeldCloud™ através de Wi-Fi e da rede local.

Para instalar o conetor universal WeldCloud™, é necessário aceder ao serviço web da WeldCloud™. Registe-se para criar um nome de utilizador e uma palavra-passe e poder aceder à sua conta WeldCloud™.

**Os acessórios ESAB para o produto encontram-se no capítulo "ACESSÓRIOS" deste manual.**

#### **2.1 Equipamento**

O conetor universal WeldCloud™ inclui:

- Manual de instruções
- Fitas de arnês para fixar a caixa de sensor
- Dois conetores OKC adicionais (95 mm)
- Bateria de iões de lítio
- Carregador da bateria de iões de lítio

#### **2.2 Antes de configurar o conetor universal WeldCloud™**

Para concluir a configuração do conetor universal WeldCloud™, é necessário:

- Um dispositivo Android com sistema operativo 8.0 ou superior (o tamanho mínimo recomendado do ecrã é 4,7 polegadas)
- Uma chave de fendas Torx de tamanho T10
- Uma conta WeldCloud™
- Uma bateria de iões de lítio totalmente carregada (consulte abaixo)
- Uma rede Wi-Fi (2,4 GHz, WPA2)

#### **2.2.1 Carregar a bateria de iões de lítio**

- 1. Insira a bateria de iões de lítio no carregador de bateria incluído com o produto.
- 2. Carregue a bateria de iões de lítio durante, pelo menos, 24 horas.

# **3 DADOS TÉCNICOS**

#### **Conetor universal WeldCloud™, válido a partir do número de série 849-xxx-xxxx, OP132YY-XXXXXX**

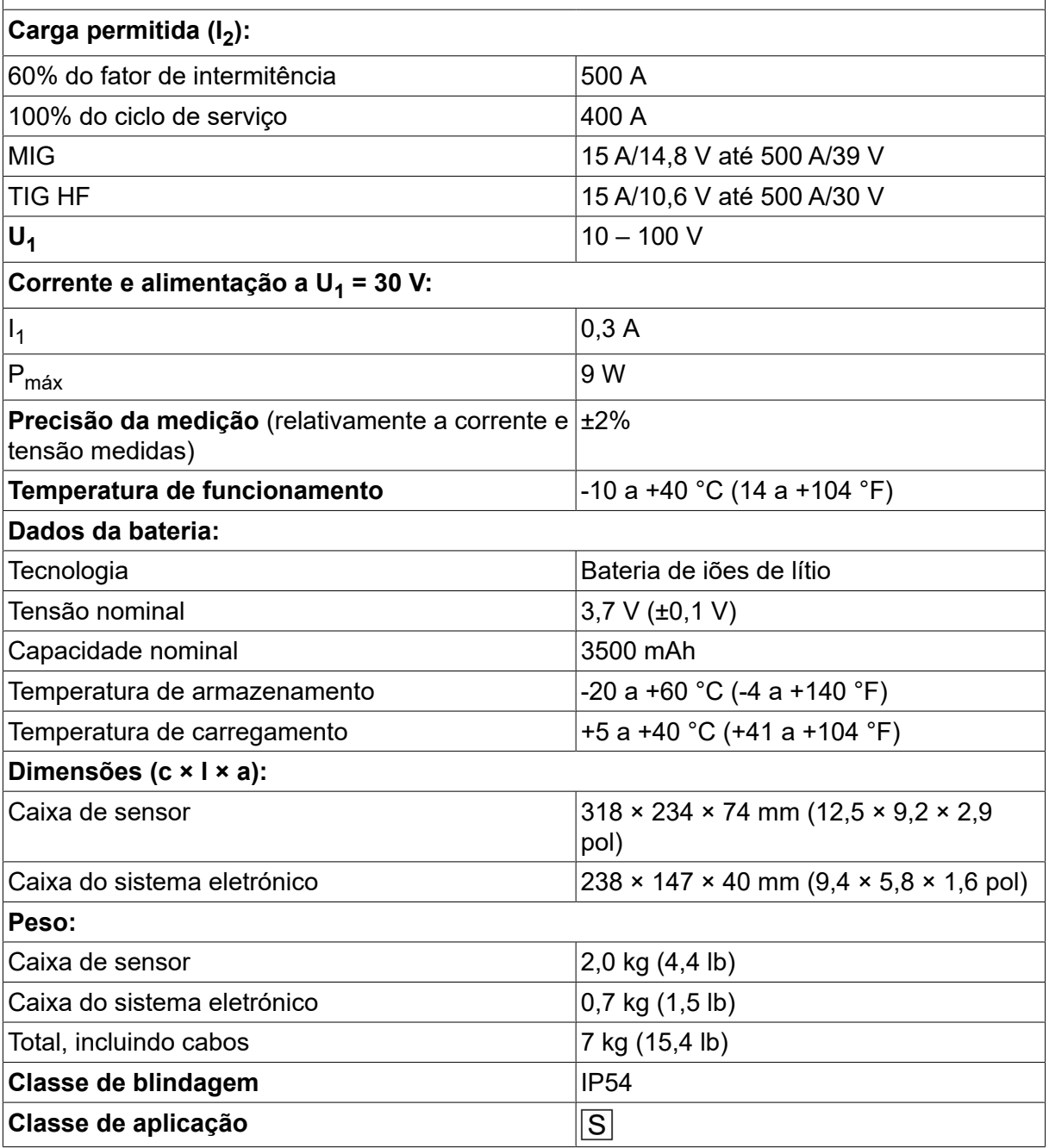

#### **Classe de blindagem**

O código **IP** indica a classe de blindagem, isto é, o grau de proteção contra penetração por objetos sólidos ou água.

O equipamento marcado **IP54** foi concebido para ser utilizado no interior e no exterior.

# **4 INSTALAÇÃO**

#### **A instalação tem de ser efetuada por um profissional.**

#### **CUIDADO!**

Este produto foi concebido para utilização industrial. Em ambientes domésticos este produto pode provocar interferências de rádio. É da responsabilidade do utilizador tomar as precauções adequadas.

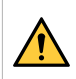

#### **AVISO!**

Certifique-se de que os cabos estão totalmente em contacto!

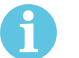

#### **NOTA!**

Se necessitar de assistência a qualquer momento, o serviço de chat encontra-se disponível na WeldCloud. Aceda a https://esabcloud.com e encontre o serviço de chat no canto inferior direito.

#### **4.1 Componentes principais**

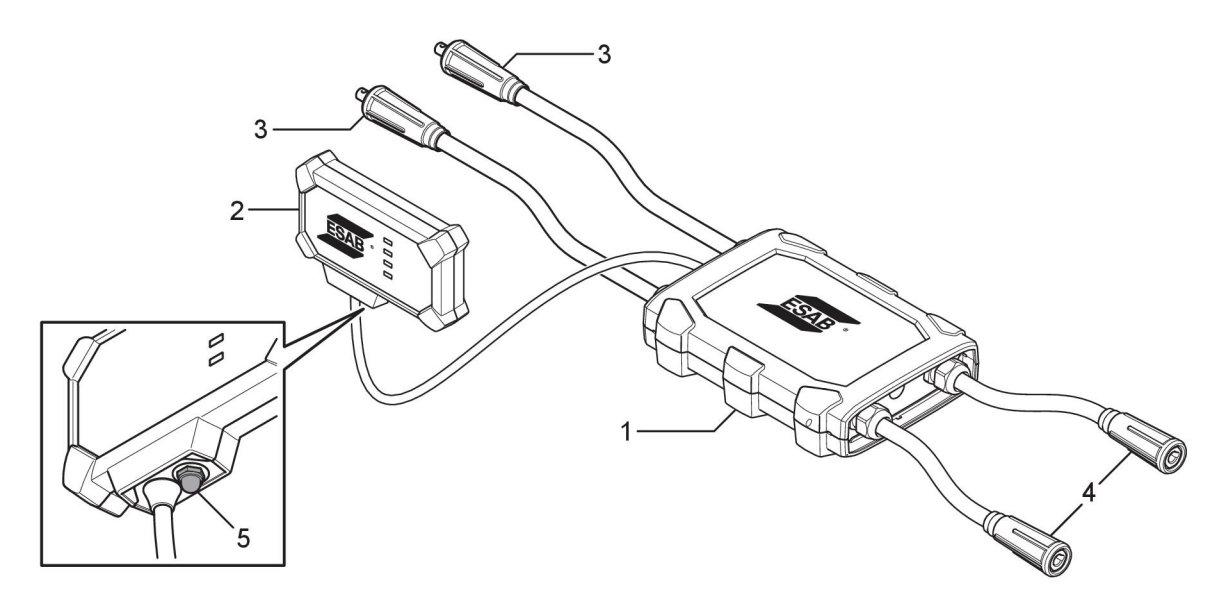

- 
- 
- 3. Ligação aos terminais de saída de soldadura na fonte de alimentação
- 1. Caixa de sensor 4. Ligação ao circuito de soldadura
- 2. Caixa do sistema eletrónico 5. Botão de pressão (para ligar, desligar e reiniciar o conetor universal WeldCloud™)

#### **4.2 Inserir a bateria de iões de lítio na caixa do sistema eletrónico**

- 1. Certifique-se de que a bateria de iões de lítio está totalmente carregada.
- 2. Desaperte os dois parafusos na traseira da caixa do sistema eletrónico. Remova a tampa da bateria.

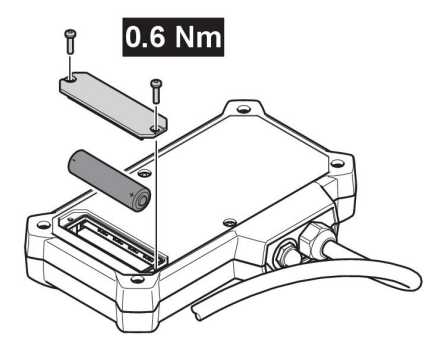

3. Insira a bateria de iões de lítio. Fixe a tampa da bateria e os parafusos pela ordem contrária. Binário de aperto de 0,6 Nm.

#### **4.3 Instalar o conetor universal WeldCloud™**

1. Fixe a caixa do sistema eletrónico numa posição adequada no equipamento de soldadura utilizando fita Velcro® na parte traseira da caixa do sistema eletrónico.

#### **NOTA!**

A caixa do sistema eletrónico contém um transmissor e recetor de rádio. Coloque na posição mais elevada possível no equipamento de soldadura.

- a) Utilize álcool para limpar a área onde irá fixar a fita Velcro®.
- b) Remova a proteção da fita Velcro® e fixe a caixa do sistema eletrónico.

Assim que a fita adesiva na parte posterior da fita Velcro® estiver fixa no equipamento de soldadura, pode fixar e remover a caixa do sistema eletrónico várias vezes e com facilidade.

2. Ligue a caixa de sensor aos terminais de saída de soldadura da fonte de alimentação. **Não** é relevante saber qual dos conetores está ligado ao terminal positivo e qual está ligado ao terminal negativo da fonte de alimentação.

Se a fonte de alimentação não tiver conetores OKC: desmonte os conetores OKC dos cabos da caixa de sensor e substitua por conetores do tipo adequado.

#### **AVISO!**

As fichas só podem ser substituídas por um especialista e têm de respeitar as normas aplicáveis às ligações de corrente de soldadura. As fichas e tomadas têm de ser adequadas para corrente contínua de 400 A ou 500 A a 60% do ciclo de serviço. Ligar elementos de contacto não permitidos ou instalar incorretamente pode resultar em aquecimento, incêndio do cabo e outros danos consequenciais.

Isto irá invalidar a garantia.

3. Ligue o maçarico e o cabo de trabalho à caixa de sensor assegurando a polaridade correta (relativamente aos terminais de saída de soldadura) consoante o método de soldadura utilizado.

Exemplos de como posicionar a caixa do sistema eletrónico e a caixa de sensor no equipamento de soldadura. No primeiro caso, as fitas de arnês incluídas com o produto são utilizadas para fixar a caixa de sensor ao carro.

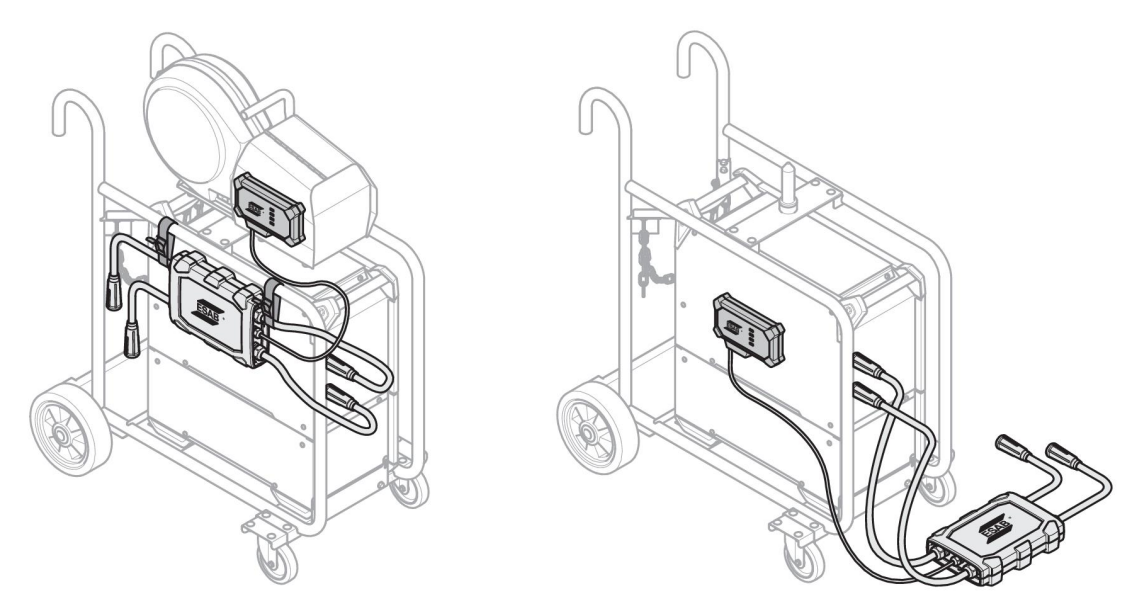

#### **NOTA!**

ĭ

Para garantir a proteção contra intrusão (IP) do conetor universal WeldCloud™, é necessário orientar a caixa de sensor e a caixa do sistema eletrónico de acordo com uma das alternativas abaixo.

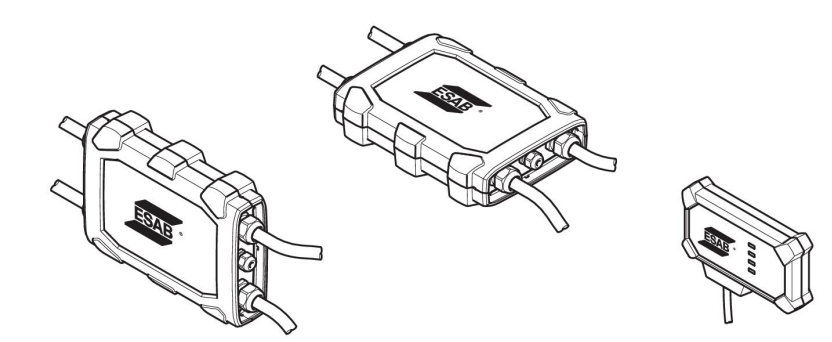

#### **NOTA!**

Se utilizar o conetor universal WeldCloud™ juntamente com uma fonte de alimentação que disponha de um dispositivo de redução de tensão (VRD), certifique-se de que a funcionalidade de VRD se mantém após a instalação!

#### **4.3.1 Substituir o conetor**

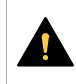

 $\mathbf{f}$ 

#### **CUIDADO!**

Os conetores podem causar ferimentos por queimadura.

É necessário substituir os conectores de cabo não ESAB pelos conectores fornecidos se alguma das seguintes condições ocorrer:

- As ligações aos terminais de saída de soldadura da fonte de alimentação não estão fixas.
- O conector está danificado.
- A superfície de borracha do conector está muito quente.

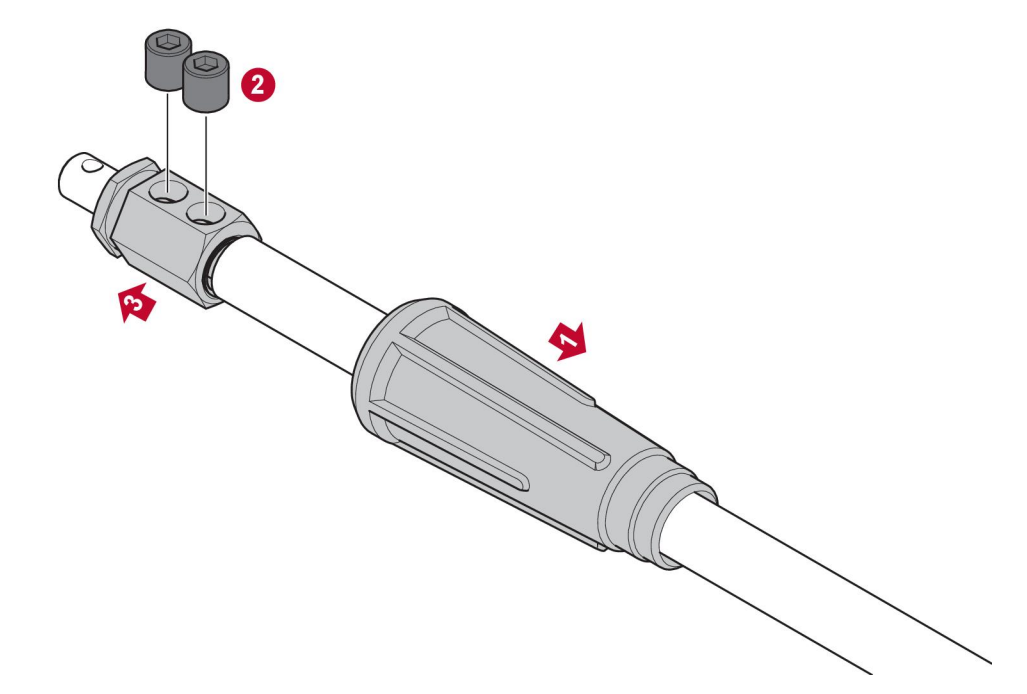

- 1. Puxe a caixa de borracha (1) para fora do conector de latão.
- 2. Retire os parafusos Allen do conector de latão (2).
- 3. Retire o conector de latão da cablagem (3).
- 4. Se a proteção do fio do cabo (4) estiver danificada ou em falta, adicione a proteção do fio do cabo fornecida. Introduza o fio do cabo com a respetiva proteção no conector de latão fornecido (5).
- 5. Aperte os parafusos Allen para fixar o fio do cabo no conector de latão (6). Aperte os parafusos Allen para alinhar com a superfície do conector de latão ou abaixo da mesma.
- 6. Puxe a caixa de borracha para trás (7) até esta cobrir completamente o conector de latão (5).

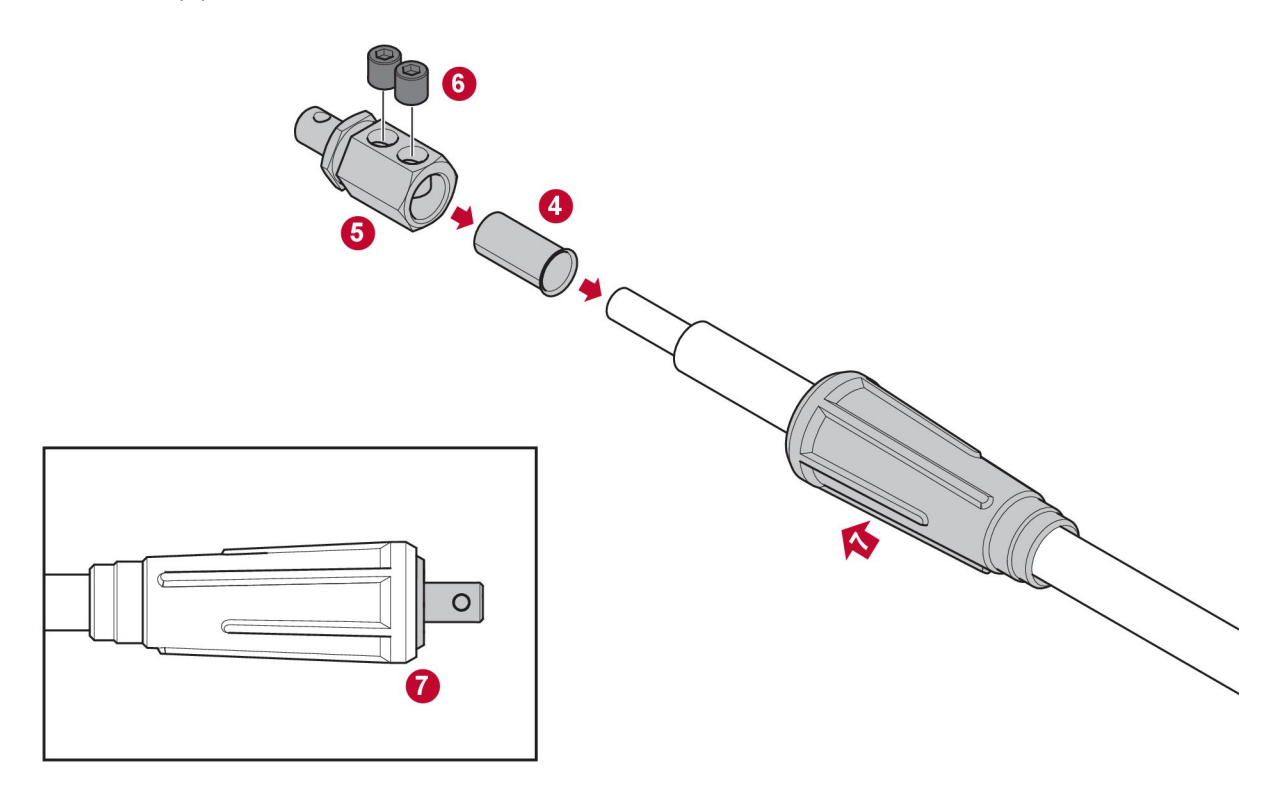

#### **4.4 Configuração do conetor universal WeldCloud™**

Após a conclusão da instalação física do conetor universal WeldCloud™, é necessário efetuar a configuração do software do sistema. A configuração do software inclui as seguintes atividades principais:

- Transferir e instalar a aplicação para o dispositivo Android a partir da WeldCloud Link. (Sistema operativo 8.0 ou superior, tamanho mínimo recomendado do ecrã de 4,7 polegadas.)
- Ligar o conetor universal WeldCloud™
- Emparelhar o dispositivo Android e o conetor universal WeldCloud™
- Ligar o conetor universal WeldCloud™ à rede Wi-Fi local
- Ligar o conetor universal WeldCloud™ à plataforma de nuvem WeldCloud™

Todas as atividades são explicadas abaixo.

#### **NOTA!**

A partir da versão de software 2.0 do conetor universal, são implementadas alterações à aplicação para dispositivos móveis que não são compatíveis com versões de software mais antigas. Contacte-nos se ocorrerem problemas ou tiver dispositivos antigos (versão 1.x.x).

#### **Recomenda-se que siga as instruções online.**

**Para obter mais informações, visite** https://esab.com/weldcloud\_guide.

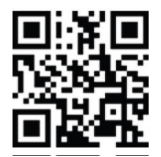

#### **4.4.1 Configurar um local na WeldCloud**

Antes de configurar um conetor universal, é necessário um local na WeldCloud:

- 1. Aceda a https://esabcloud.com.
- 2. Inicie sessão na sua conta.

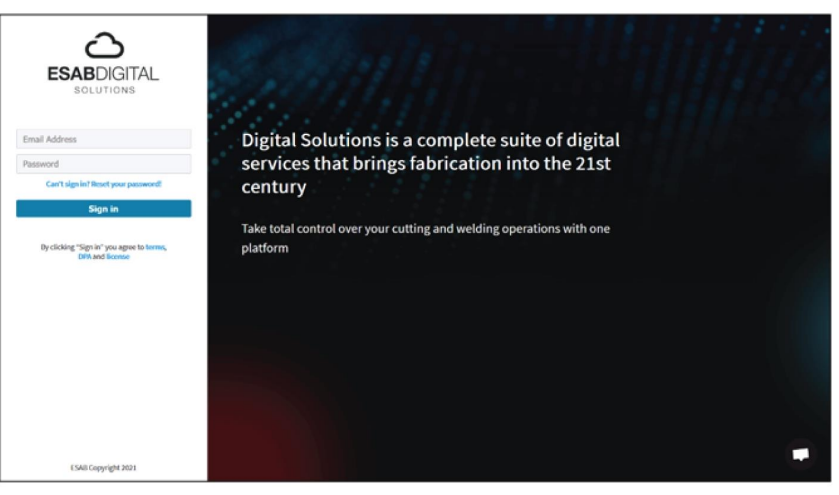

3. Aceda a *Definições*.

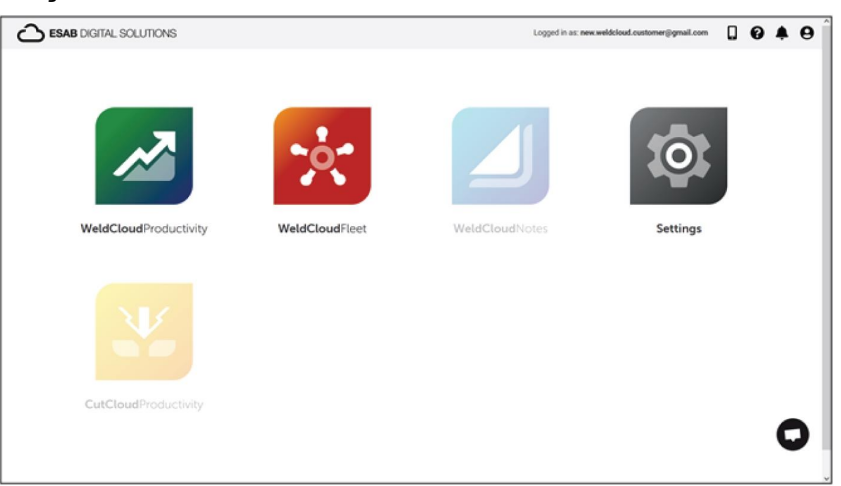

4. Aceda a *Locais* no menu à esquerda.

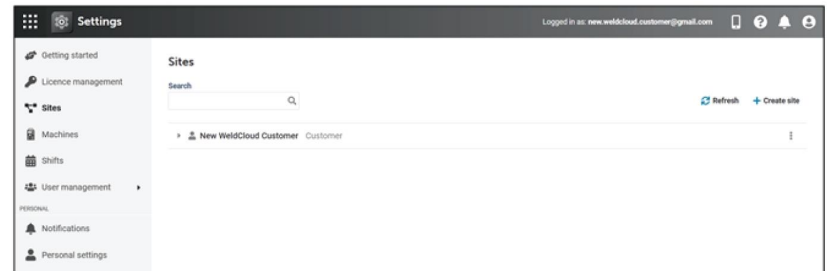

- 5. Clique em *Criar local* para abrir uma janela pop-up.
- 6. Introduza o nome pretendido para o local e um endereço para obter o fuso horário correto
- 7. Clique em *Guardar* para concluir a criação.

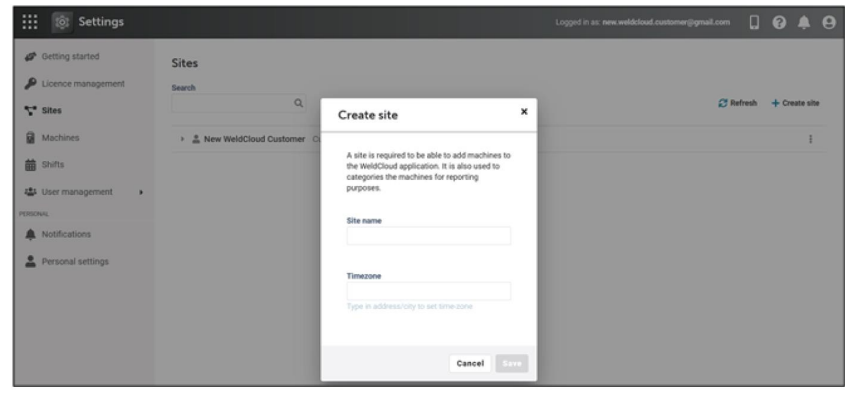

- 8. Se pretender uma maior organização das suas máquinas, é possível adicionar sublocais.
- Clique nos 3 pontos ao lado de um local para abrir o menu.
- 9. Clique em *Adicionar local em Novo local* no menu pop-up.

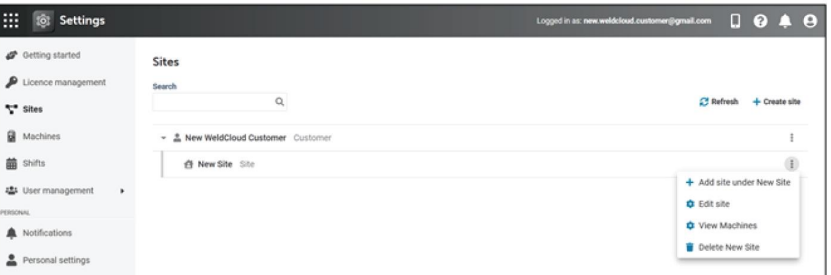

#### **4.4.2 Transferir e instalar a aplicação WeldCloud Link**

1. Transfira a versão de software mais recente da aplicação WeldCloud Link para Android a partir da Google Play Store.

A aplicação WeldCloud Link está disponível na Google Play Store; efetue a leitura do código QR abaixo.<br>**⊡ <del>k</del>r⊠s**∎l

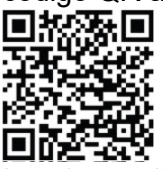

2. Instale a aplicação WeldCloud Link no dispositivo Android da sua preferência.

#### **4.4.3 Ligar o conetor universal WeldCloud™**

1. Ligue o conetor universal WeldCloud™ ao pressionar o botão no lado direito da entrada do cabo de sinal na caixa do sistema eletrónico.

O LED de alimentação aceso de forma constante a verde na caixa do sistema eletrónico indica que o conetor universal WeldCloud™ está ligado. O arranque demora aproximadamente 20 segundos.

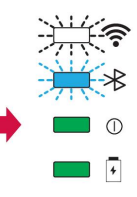

#### **4.4.4 Emparelhar o dispositivo Android e o conetor universal WeldCloud™**

#### **NOTA!**

Certifique-se de que o conetor universal está ligado. Utilize o botão se estiver desligado ou no modo de suspensão. O LED de Bluetooth aceso de forma intermitente a azul indica que o conetor universal está pronto para ser utilizado com a aplicação para dispositivos móveis.

- 1. Ative o Bluetooth no dispositivo Android.
- 2. Inicie a aplicação WeldCloud Link no dispositivo Android. Clique em *LIGAR* e selecione o dispositivo pretendido a partir da lista. Será apresentado um novo conetor universal como *Unprovisioned UC:<serial number>*. Isto pode demorar até 2 minutos.

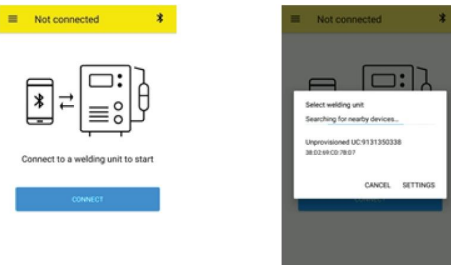

Se o conetor universal WeldCloud™ correto **não** estiver na lista, clique em *Cancel* tente *LIGAR* novamente.

Se o conetor universal WeldCloud™ correto não for encontrado, certifique-se de que está ligado.

Se ainda existirem problemas, clique em *DEFINIÇÕES* para utilizar o menu Android para ligar ou emparelhar um novo dispositivo. Consulte o manual do seu dispositivo para obter ajuda sobre como efetuar esta operação.

Após um emparelhamento bem-sucedido, a aplicação apresenta automaticamente o ecrã *Live view* .

O LED de Bluetooth aceso de forma constante a azul na caixa do sistema eletrónico confirma a ligação ao conetor universal WeldCloud™.

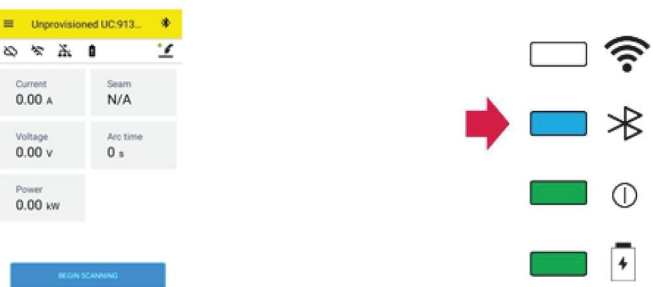

#### **4.4.5 Ligar o conetor universal WeldCloud™ a uma rede Wi-Fi local e à plataforma de nuvem WeldCloud**

- 1. 1. Crie um local na WeldCloud ou certifique-se de que existe um local ao qual pode aceder a partir da sua conta. Consulte XXX.
- 2. 2. Na WeldCloud Link, clique no botão de menu no canto superior esquerdo para abrir o menu.
- 3. Clique em *Configuração da unidade de soldadura*.
- 4. Ligue ao dispositivo.
- 5. Inicie sessão na WeldCloud utilizando uma conta com acesso ao local pretendido.
- 6. Clique em *NOVA CONFIGURAÇÃO* para configurar um novo conetor universal. A opção *IMPORTAR CONFIGURAÇÃO EXISTENTE* pode ser utilizada para reconfigurar um conetor universal quando já existir um dispositivo criado na **WeldCloud.**

As *DEFINIÇÕES DE REDE* podem ser utilizadas para alterar as definições de Wi-Fi.

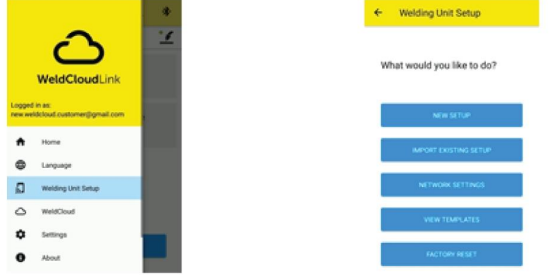

- 7. Inicie sessão utilizando a palavra-passe da unidade de soldadura. A palavra-passe predefinida para o conetor universal é "*gateway*".
- 8. Defina uma nova palavra-passe e guarde esta informação. Se se esquecer da palavra-passe, pode efetuar uma reposição de fábrica utilizando a palavra-passe de serviço "*gatewayreset*".
- 9. Clique em Wi-Fi e adicione o SSID e a palavra-passe. Guarde como modelo se pretender configurar vários dispositivos. Se tiver um modelo anterior, pode utilizá-lo selecionando-o na lista de modelos.

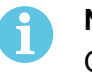

#### **NOTA!**

O conetor universal utiliza comunicação sem fios. A ligação com fios não é aplicável a este produto.

10. Clique em *SEGUINTE* quando terminar.

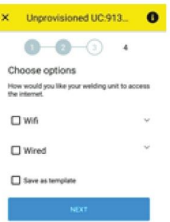

11. Introduza um nome de *Apresentação* que será apresentado na WeldCloud e para a interface Bluetooth.

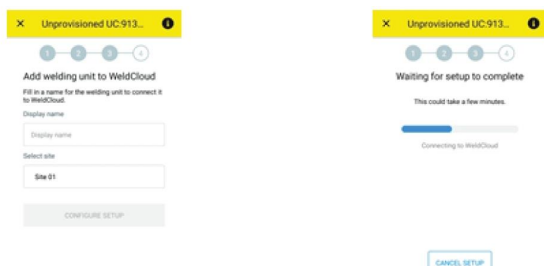

- 12. Clique em *Selecionar local*; este será utilizado na WeldCloud.
- 13. Clique em *CONFIGURAR*
- 14. Aguarde até que a configuração seja concluída

#### **4.4.6 Configurar parâmetros de soldadura adicionais**

É possível introduzir informações adicionais às suas sessões de soldadura na WeldCloud Fleet ou na WeldCloud Link.

Na WeldCloud Fleet, é possível adicionar informações nas páginas da máquina.

- 1. Aceda a *Máquinas e estações* e *Vista de lista*.
- 2. Clique na máquina à qual pretende adicionar informações.
- 3. No cartão *Informações de soldadura*, clique em *Editar* e introduza os valores de *Operador*, *WPS*, *ID de peça*, *Ordem de trabalho* ou *Fio*.
- 4. Clique em *Guardar*.

Para adicionar informações através da aplicação para dispositivos móveis WeldCloud Link, tem de criar, em primeiro lugar, um grupo de operadores com o conetor universal e qualquer operador que utilize o sistema.

- 1. Inicie sessão na WeldCloud e aceda à WeldCloud Fleet.
- 2. No menu do lado esquerdo, aceda a *Gestão de operadores* e *Operadores*.
- 3. Clique em *Adicionar operador* e adicione qualquer utilizador da WeldCloud como operador ou convide um novo utilizador através do seu e-mail.
- 4. No menu do lado esquerdo, aceda a *Gestão de operadores* e *Grupos*.
- 5. Clique em *Criar grupo* e introduza um *Nome de grupo*.
- 6. No separador *MÁQUINAS*, clique em *Adicionar máquina*, selecione máquinas e clique em *Adicionar*.
- 7. No separador *MÁQUINAS*, defina as permissões na lista pendente.
- 8. No separador *OPERADORES*, clique em *Adicionar operadores*, selecione operadores e clique em *Adicionar*.
- 9. Clique em *Guardar*.

Na WeldCloud Link:

- 1. Ligue-se ao conetor universal.
- 2. Inicie sessão com a sua conta WeldCloud.
- 3. No ecrã de visualização em direto, clique em *INICIAR LEITURA*. Se for solicitada uma ID e uma palavra-passe, significa que não tem sessão iniciada na WeldCloud Link ou que a sua ID de operador foi rejeitada. Certifique-se de que configura o grupo de operadores conforme indicado acima. Pode também tentar reiniciar o conetor universal para atualizar operadores válidos.

4. Clique em *Ler* para ler com a câmara ou com o leitor de códigos de barras incorporado; leia qualquer código de barras ou código QR para adicionar informações.

Selecione o tipo de item lido, como elétrodo, lote de elétrodos, fundente, lote de fundente, gás, peça, etiqueta, fio, lote de fios, ordem de trabalho ou WPS. O tipo "etiqueta" pode ser utilizado para itens que não se encaixam em nenhuma outra categoria.

#### **NOTA!**

A marca de verificação indica que o item foi enviado para o conetor universal. Se o item não for enviado corretamente, pode tentar clicar no ícone *Atualizar*.

5. Para remover itens, clique no ícone de *Caixote do lixo* ou no botão de *ELIMINAR*.

#### **4.4.7 Reposição de fábrica**

Para limpar todos os dados do utilizador, configurações do conetor universal e repor a palavra-passe da unidade de soldadura, pode ser efetuada uma reposição de fábrica.

- 1. Ligue-se ao conetor universal com a WeldCloud Link.
- 2. Aceda a *Configuração da unidade de soldadura* no menu do lado esquerdo.
- 3. Clique em *REPOSIÇÃO DE FÁBRICA*.
- 4. Introduza a palavra-passe da unidade de soldadura ou utilize a palavra-passe de serviço "*gatewayreset*".
- 5. Clique em *EFETUAR REPOSIÇÃO DE FÁBRICA*.

A reposição de fábrica será então efetuada.

Pode demorar algum tempo até que o seu dispositivo móvel atualize o nome do conetor universal novamente para *Unprovisioned UC:<serial number>*. Se existirem problemas com a ligação, reinicie o conetor universal ou remova o emparelhamento nas definições de Bluetooth do seu dispositivo móvel.

## **5 FUNCIONAMENTO**

#### **5.1 Fonte de alimentação**

O conetor universal WeldCloud™ é alimentado através do circuito de soldadura durante o procedimento de soldadura. Não é necessário ligar qualquer fonte de alimentação externa à unidade.

O conetor universal WeldCloud™ dispõe de uma bateria de iões de lítio para proporcionar energia de reserva quando não é realizada qualquer soldadura. A bateria de iões de lítio é carregada durante a soldadura.

#### **5.2 Modos de funcionamento**

O conetor universal WeldCloud™ dispõe de três modos de funcionamento:

• **Sistema desligado**

A recolha de dados está desligada. O sistema liga-se ao iniciar a soldadura ou quando premir o botão na caixa do sistema eletrónico. O arranque demora aproximadamente 20 segundos; durante este tempo, não ocorre qualquer recolha de dados de soldadura. Após um total de 60 segundos, a rede Wi-Fi e o Bluetooth estarão prontos a utilizar.

• **Modo de suspensão**

Modo de poupança de bateria. O sistema liga-se ao iniciar a soldadura ou quando premir o botão na caixa do sistema eletrónico. O arranque demora aproximadamente 1 segundo; durante este tempo, não ocorre qualquer recolha de dados de soldadura. Se não for detetada qualquer soldadura durante 2 horas, o sistema desliga-se automaticamente.

#### • **Sistema ligado**

O sistema está disponível para recolher dados. A deteção do início da soldadura demora aproximadamente 1 segundo e não ocorre qualquer recolha de dados de soldadura durante este breve período. O sistema entra em modo de suspensão 5 segundos após uma soldadura.

Se a aplicação para dispositivos móveis estiver ligada, o sistema mantém-se ligado durante 20 minutos.

Se o sistema tiver sido iniciado através do botão, este mantém-se ligado durante 20 minutos

É possível ligar e desligar o conetor universal WeldCloud™ manualmente através do botão na caixa do sistema eletrónico.

#### **5.3 LED de indicação de estado**

Existem quatro LED (díodos de emissão de luz) de indicação de estado na caixa do sistema eletrónico.

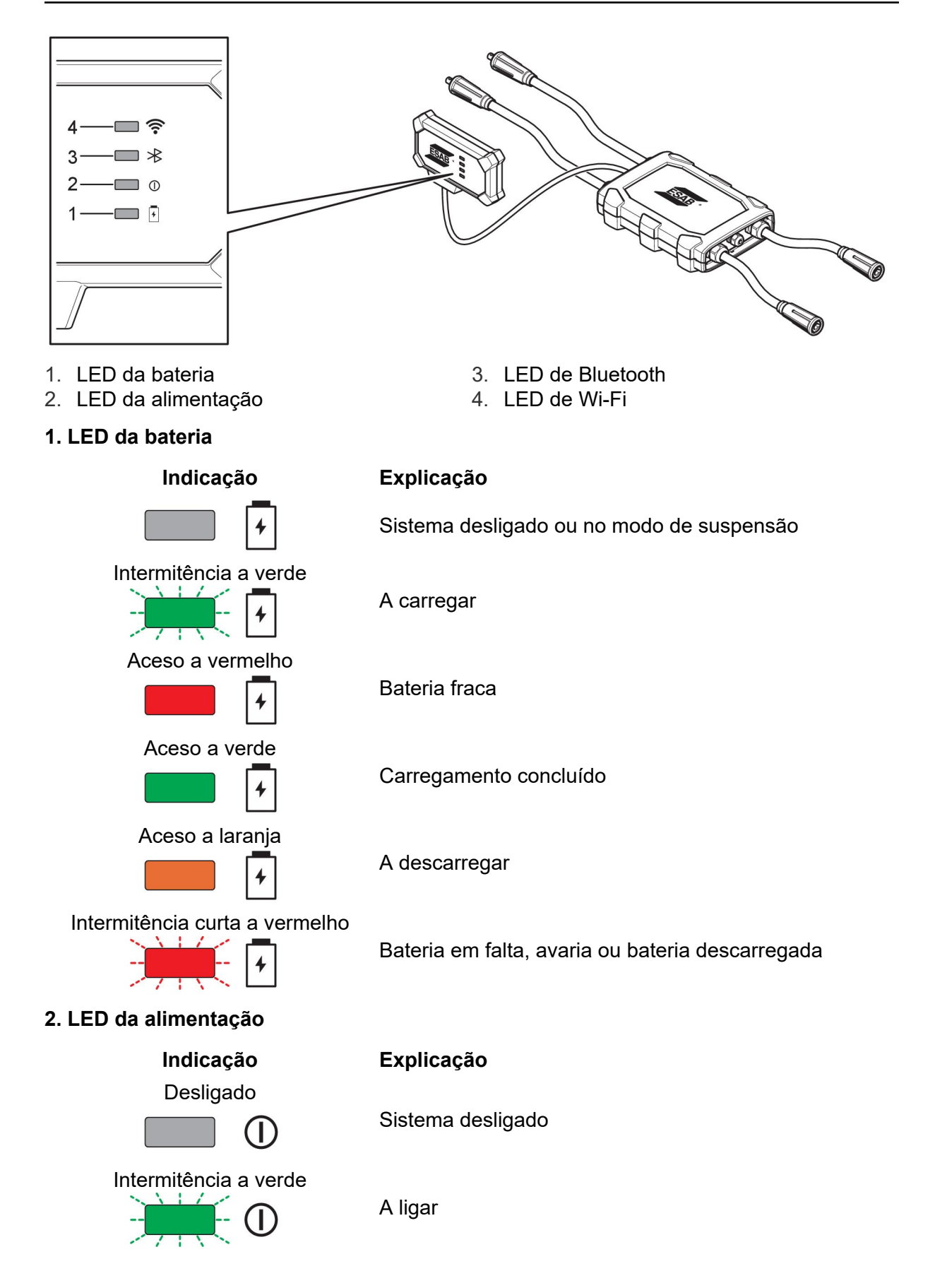

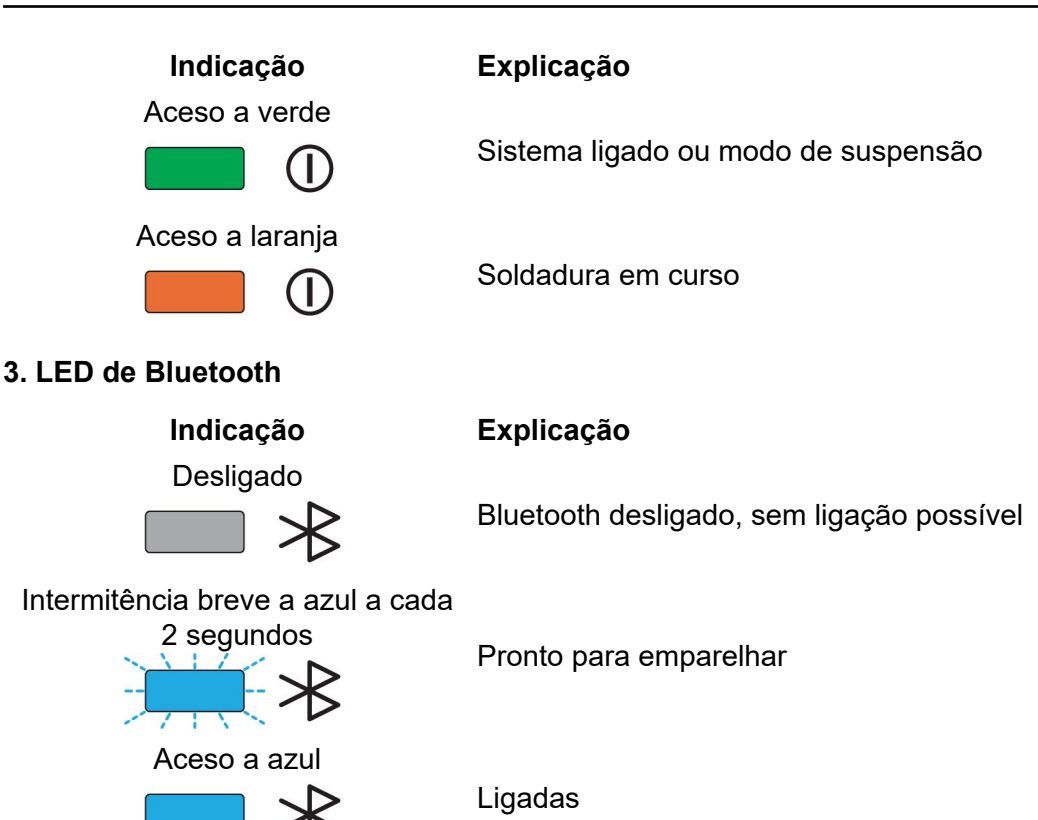

**4. LED de Wi-Fi**

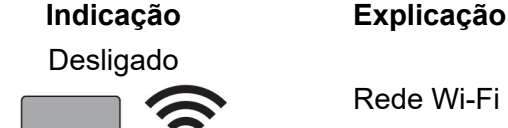

Rede Wi-Fi desligada, sem ligação possível

Intermitência a branco Sistema ligado à rede Wi-Fi local, mas **não** à nuvem da

Intermitência breve a branco a

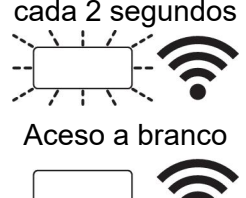

WeldCloud™.

cada 2 segundos Sistema pronto mas **não** ligado à rede Wi-Fi local. (Configuração incorreta ou ponto de Wi-Fi indisponível.)

Aceso a branco Sistema ligado à rede Wi-Fi local e à nuvem da WeldCloud™.

### **5.4 Medição e armazenamento de dados**

O conetor universal WeldCloud™ mede os valores médios absolutos da corrente e da tensão de soldadura. Os dados são recolhidos a uma taxa de amostragem de alta velocidade. As médias dos dados, até 10 amostras por segundo, são calculadas para limitar a quantidade de dados enviados para a nuvem da WeldCloud™.

A quantidade de dados criada e armazenada em cada soldadura depende de:

- Tempo de soldadura
- Quantidade de informação introduzida no sistema antes da soldadura

Após cada soldadura, os dados são enviados automaticamente para a WeldCloud™. Caso perca a ligação à nuvem, os dados são armazenados internamente no conetor universal

WeldCloud™. Podem ser armazenados mais de 10 000 cordões de soldadura de 10 segundos. Se o sistema restabelecer a ligação, os dados armazenados internamente são automaticamente enviados para a nuvem da WeldCloud™.

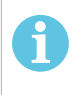

#### **NOTA!**

Para parar o registo, a corrente tem de descer abaixo de 15 A durante, pelo menos, 0,5 segundos. Se forem efetuadas duas ou mais soldaduras sem uma pausa de 0,5 segundos, estas serão registadas como uma soldadura combinada.

#### **5.5 Compatibilidade do sistema de soldadura**

O conetor universal pode apresentar problemas quando ligado a alguns sistemas.

O conetor universal:

- Não suporta a soldadura MMA, uma vez que isto pode acionar o modo de soldadura em algumas fontes de alimentação.
- Tem um limite máximo de corrente de 400 A a 100% do ciclo de serviço e 500 A a 60% do ciclo de serviço.
- Não suporta fontes de alimentação com tensão de teste.

#### **5.5.1 Tensão de teste**

Vários fabricantes de fontes de alimentação aplicam uma tensão de teste aos cabos de soldadura durante o modo de espera. Isto serve para determinar se existe um curto-circuito. O comportamento da ignição no arranque é alterado em conformidade. Estas tensões de teste são geralmente inferiores a 24 V (normalmente entre 14 e 18 V) e têm uma resistência elevada. Se o elétrodo de fio entrar em contacto com a peça durante o modo de espera, esta tensão de teste colapsa (menos de 2 V).

O sistema eletrónico atual do conetor universal não consegue distinguir estas tensões de teste das tensões de soldadura reais. Isto ativa o conetor universal e inicia uma tentativa de obter energia.

Como resultado destes problemas, os seguintes fenómenos podem ocorrer durante o modo de espera da fonte de alimentação:

- Ligação contínua do conetor universal, mesmo sem corrente de soldadura.
- Apresentação de corrente e tensão incorretas no dispositivo móvel.
- Cordões potencialmente curtos na WeldCloud com valores errados.
- Descarga da bateria.

Para identificar a tensão de teste:

- 1. Ligue o conetor universal à fonte de alimentação.
- 2. Ligue a fonte de alimentação e selecione um programa de soldadura MIG/MAG normal.
- 3. Verifique se a fonte de alimentação está no modo de espera/não está a soldar.
- 4. Observe o conetor universal. O conetor universal pode ser iniciado ligando a fonte de alimentação.

Até 20 minutos depois, entra no modo de suspensão. Tem de permanecer neste modo de suspensão durante, pelo menos, 2 minutos enquanto a fonte de alimentação não estiver a soldar.

Se o conetor universal for iniciado sem soldadura ou continuamente ativado sem soldadura, a fonte de alimentação não é atualmente adequada.

### **6 SERVICO**

#### **NOTA!**

A manutenção regular é importante para um funcionamento seguro e fiável.

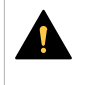

i.

#### **CUIDADO!**

Todos os compromissos de garantia dados pelo fornecedor deixam de existir se o cliente tentar executar qualquer trabalho no produto durante o período de garantia para retificar quaisquer avarias.

#### **6.1 Inspeção e limpeza**

Sempre que necessário, limpe o pó das caixas, dos cabos e dos conetores incluídos no conetor universal WeldCloud™ utilizando um pano seco, de acordo com as práticas normais de trabalho da oficina.

#### **6.2 Validação**

Recomenda-se a validação periódica da precisão do sensor externo. A validação pode ser coordenada com a validação geral do utilizador do equipamento de soldadura. Se se detetar que a precisão está fora da tolerância, contacte um distribuidor ou centro de assistência ESAB autorizado para obter assistência adicional.

#### **6.3 Carregar a bateria de iões de lítio**

Normalmente, o carregamento da bateria de iões de lítio presente na caixa do sistema eletrónico ocorre durante a soldadura. Se for necessário carregar a bateria de iões de lítio quando não é realizada qualquer soldadura, pode removê-la da caixa do sistema eletrónico e carregá-la no carregador de bateria em separado. Utilize um carregador do tipo L1 destinado a baterias de iões de lítio do tipo 18650. Utilize apenas carregadores com características de CCCV (corrente constante, tensão constante). Não efetue o carregamento a mais de 4,2 V. O carregamento com qualquer outro tipo de carregador provoca um risco de incêndio.

#### **6.3.1 Armazenar o conetor universal**

Se pretender armazenar o conetor universal WeldCloud™, certifique-se de que carrega totalmente a bateria de iões de lítio. Para um período de armazenamento mais longo, remova a bateria de iões de lítio da caixa do sistema eletrónico! Antes de voltar a utilizar o conetor universal WeldCloud™, carregue a bateria de iões de lítio utilizando o carregador de bateria incluído.

# **7 DETEÇÃO DE AVARIAS**

Experimente estas verificações e inspeções recomendadas antes de chamar um técnico de assistência autorizado.

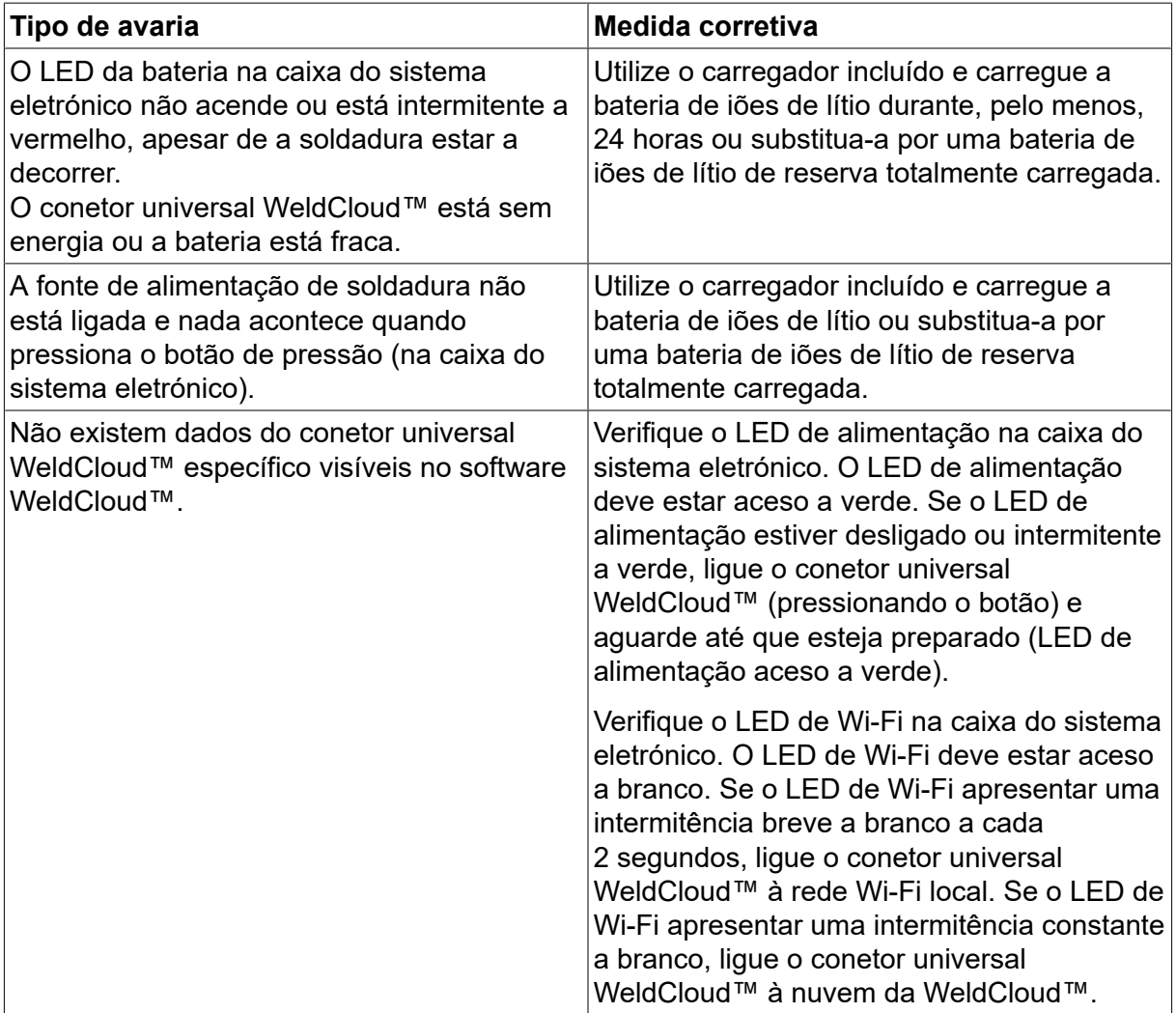

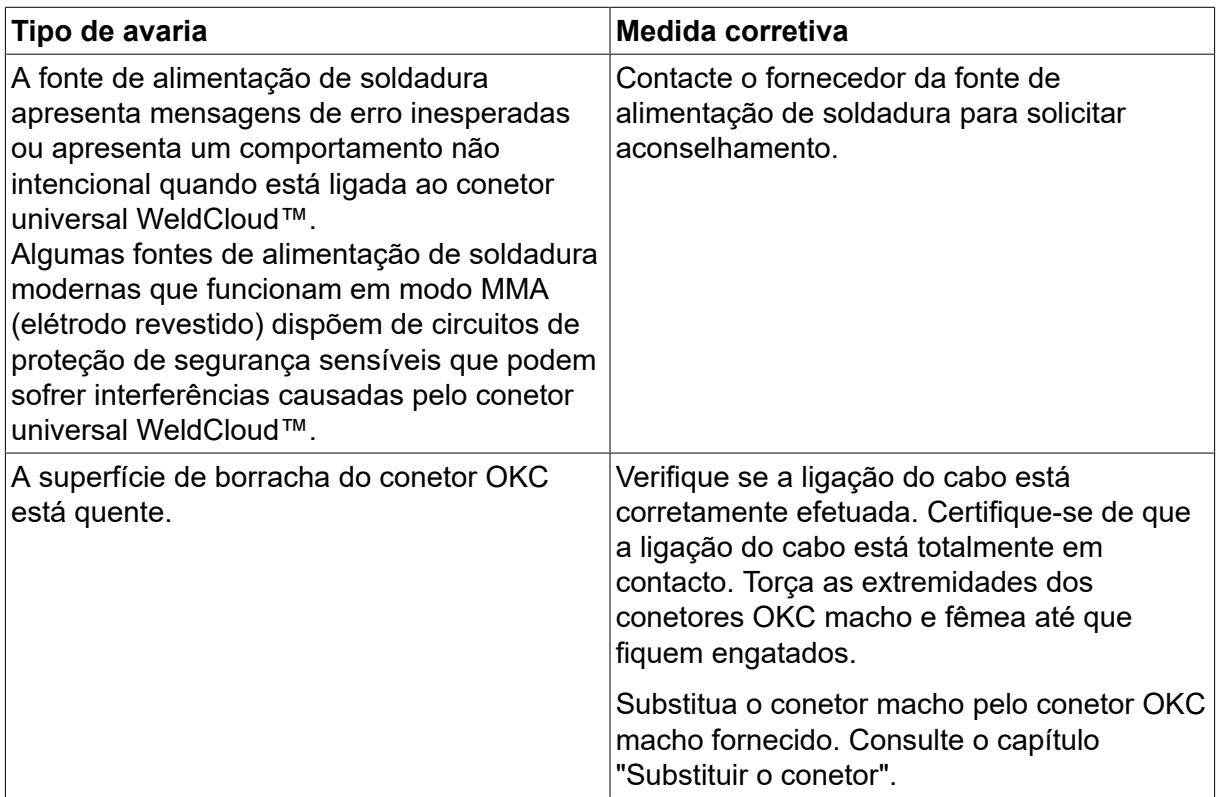

### **8 ENCOMENDA DE PEÇAS SOBRESSELENTES**

O conector universal WeldCloud™ foi concebido e testado de acordo com as normas internacionais e europeias **IEC/EN 60974-1** e **IEC/EN 60974-10 Classe A**. Compete ao serviço que efetuou o trabalho de assistência ou reparação certificar-se de que o produto ainda obedece às normas referidas.

As peças sobressalentes e de desgaste podem ser encomendadas junto do representante ESAB mais próximo; consulte esab.com. Quando fizer a encomenda, indique o tipo de produto, o número de série, a designação e o número da peça sobressalente de acordo com a lista de peças sobressalentes. Isto facilita o despacho e assegura uma entrega correta.

### **DIAGRAMA**

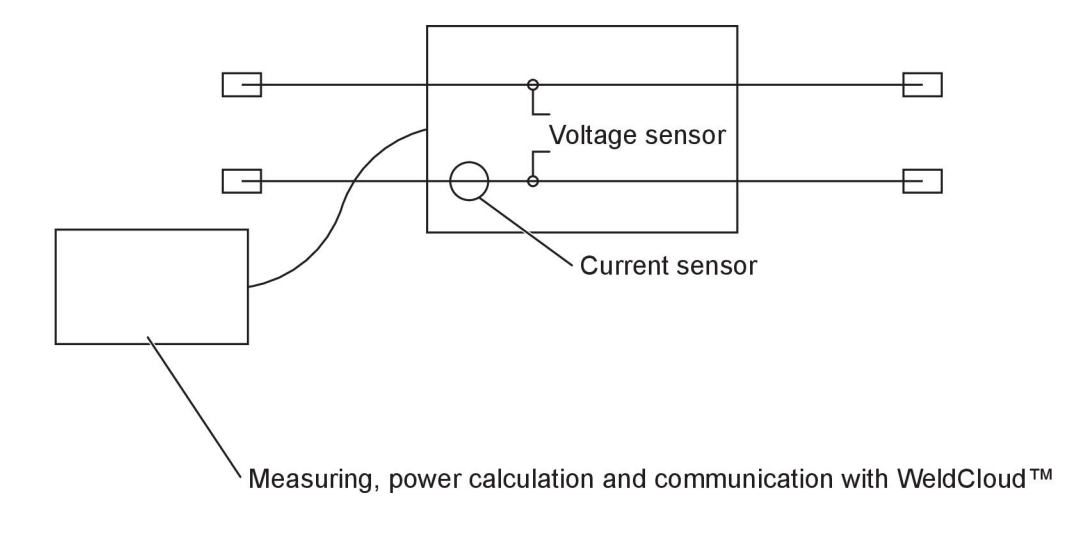

# <span id="page-27-0"></span>**NÚMEROS DE ENCOMENDA**

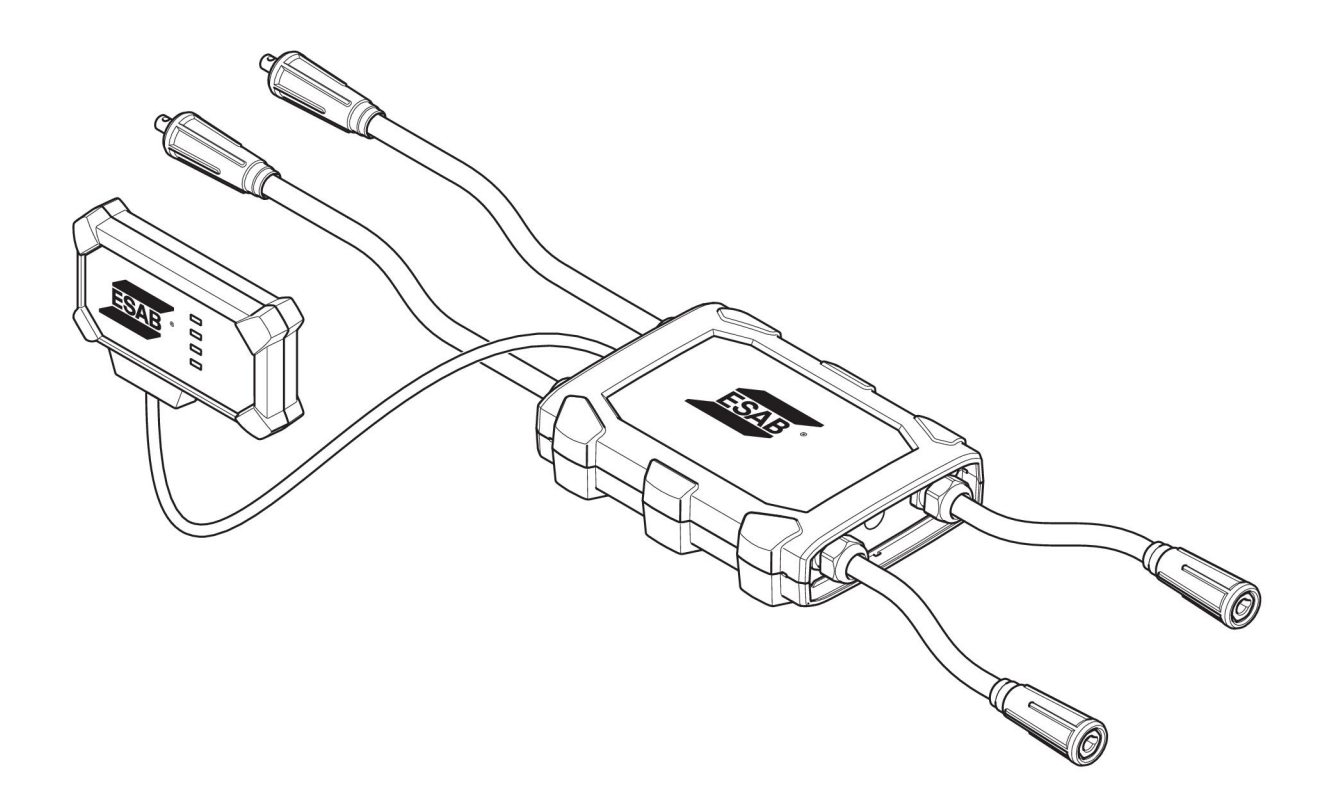

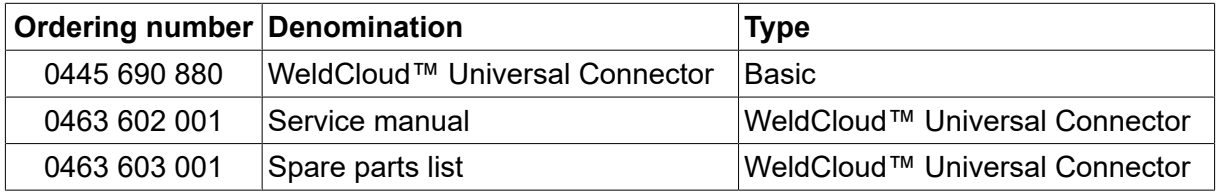

# **PEÇAS DE DESGASTE**

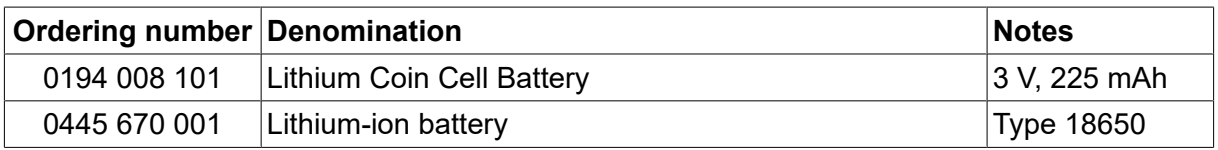

# **ACESSÓRIOS**

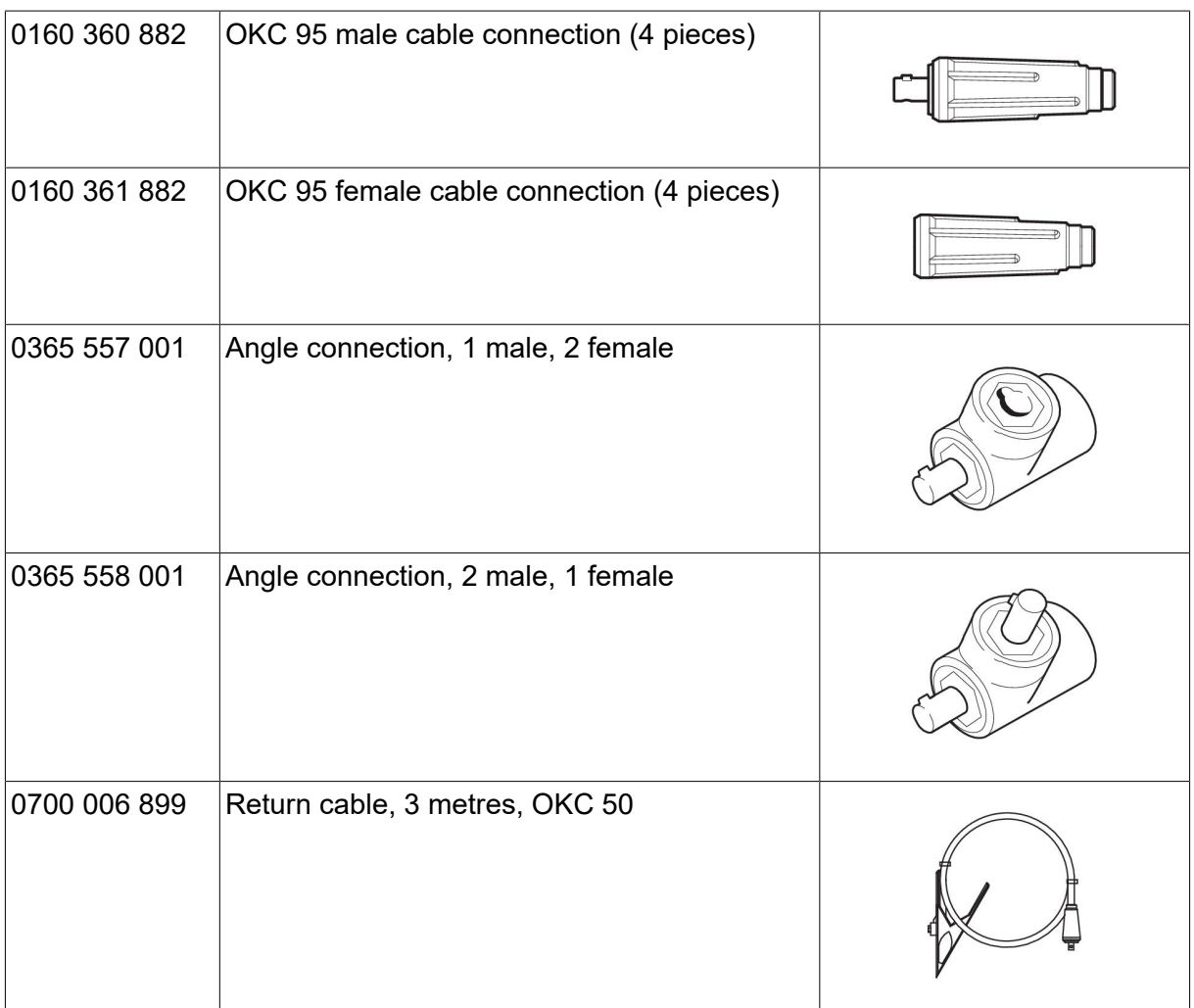

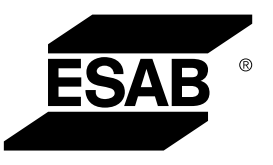

# A WORLD OF PRODUCTS AND SOLUTIONS.

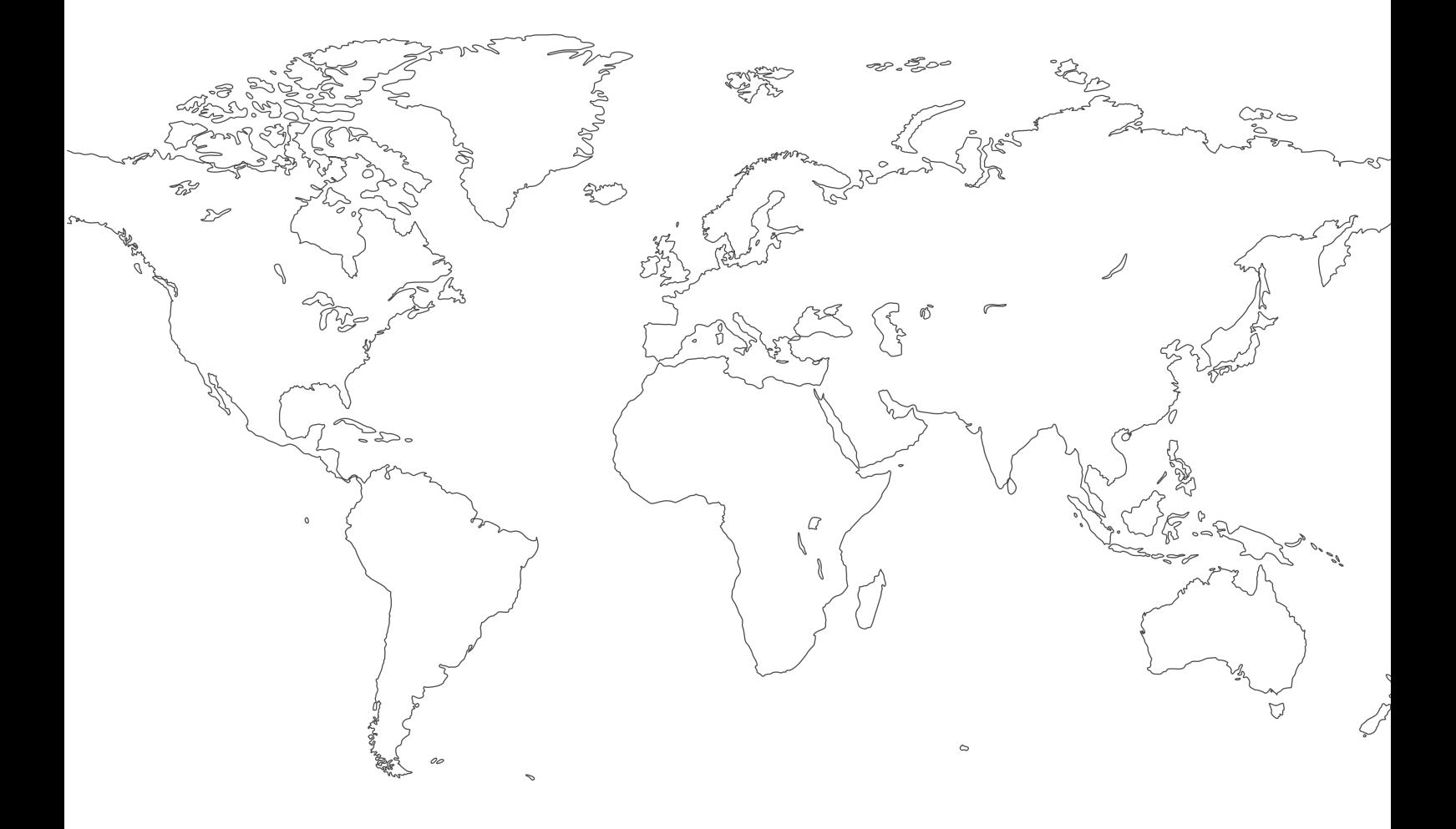

**For contact information visit [esab.com](http://www.esab.com) ESAB AB, Lindholmsallén 9, Box 8004, 402 77 Gothenburg, Sweden, Phone +46 (0) 31 50 90 00**

**http://manuals.esab.com**

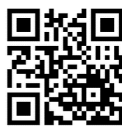

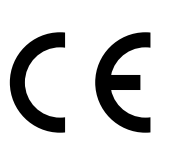